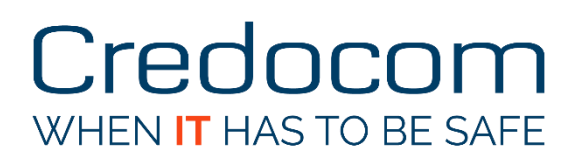

Bo Nielsen, CCIE #53075 (Sec)

December 2016, V1.00

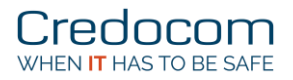

### **Overview**

This short document describes the basic setup for social login using Aruba ClearPass and Aruba wireless LAN controller.

- Aruba ClearPass, version 6.6.2.86786
- Aruba wireless LAN controller 7005, version 6.4.4.8

The Aruba ClearPass (CP) offers guest login with or without MAC caching and self-provisioning were the end user is allow to create a guest account with a time limit. Another solution is to offer guest access using a social login.

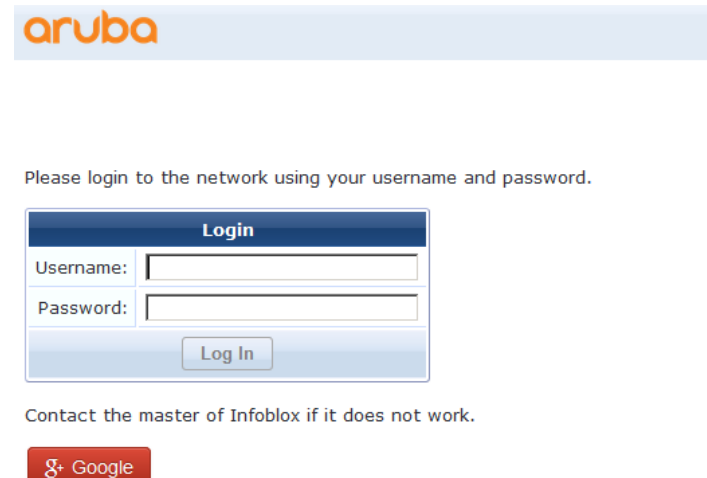

This is how it goes:

- 1. The user connects to an open wireless network.
- 2. The initial role on the Aruba wireless controller is set to use captive portal and the settings for this captive portal points to an URL. This URL uses a dedicated web page on the CP.
- 3. The web page on the CP is configured to use social login.
- 4. The webpage can also use guest accounts on the CP or users from an external database like Windows AD (option).
- 5. If the user clicks on the social login buttom (in this example Google+), the user is instructed to enter the username and password for the Google account.
- 6. The user is authenticated and the MAC address for the users endpoint is updated to status *Known* and some extra attributes for the google login are added.
- 7. The user can then use to wireless network until the session expires, then a new login from the social network is required.

The easy part is the wizard for social login and guest access role.

The difficult part is the Goggle API...

### The web page for social login

Login to ClearPass Guest.

*ClearPass Guest -> Configuration -> Pages-> Web Logins -> Create a new web login page*

- 1. Enter a name for the web page in the *Name* field.
- 2. Enter the page name (use for captive portal configuration) in the *Page Name* field.
- 3. Enter a short decription in the *Description* field (option).
- 4. Use the default setting for Aruba wireless LAN controller.

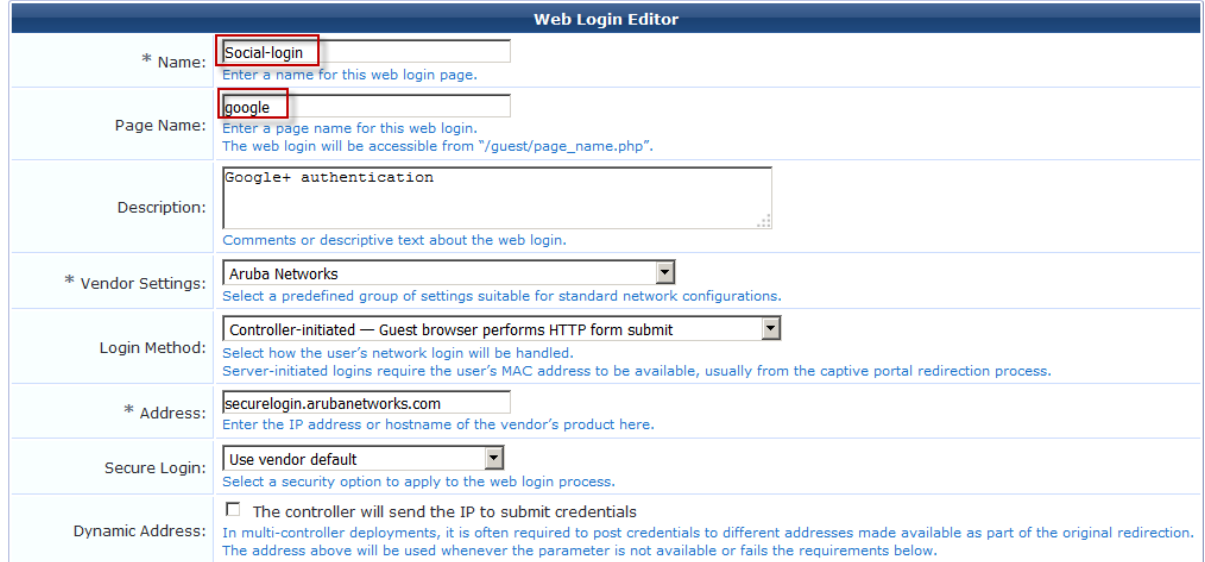

5. Enable *Set Prevent CNA* in order to avoid an error from Google API saying that "This user-agent is not permitted to make OAuth authorization request to Google..."

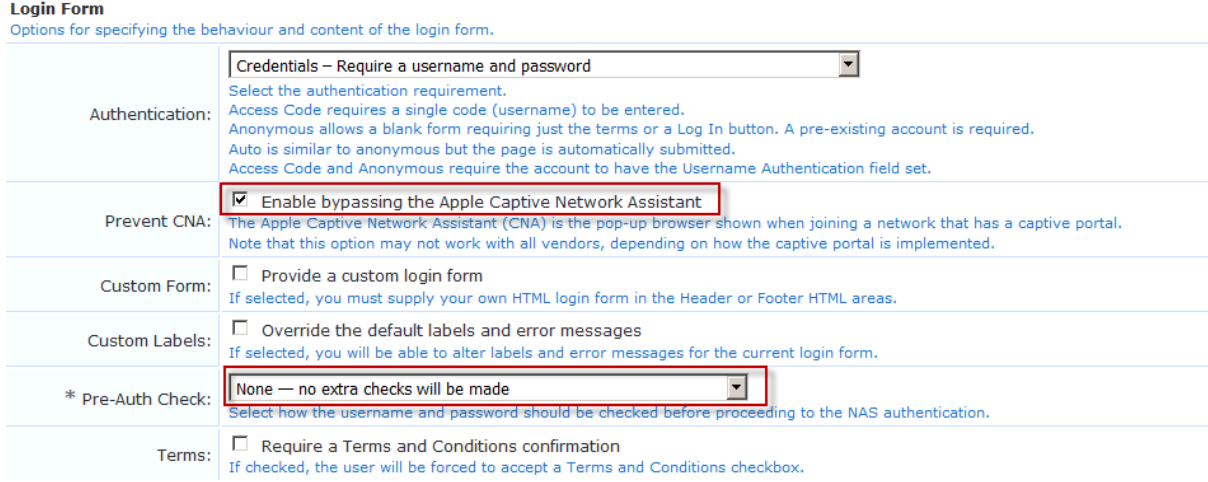

6. Set the *Pre-Auth Check* to **None - no extra checks will be made**.

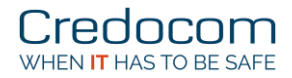

- 7. Under *Social Logins*, select **Enable login with social network credentials**.
- 8. Click on **Add new authentication provider**.
- 9. Select *Google* from the list.
- 10. Enter a short random number in *Client ID* and *Client Secret* (we come back to that later).
- 11. Click on **Add**.
- 12. Copy the text for *Buttons*, here **{nwa\_social\_logins}**

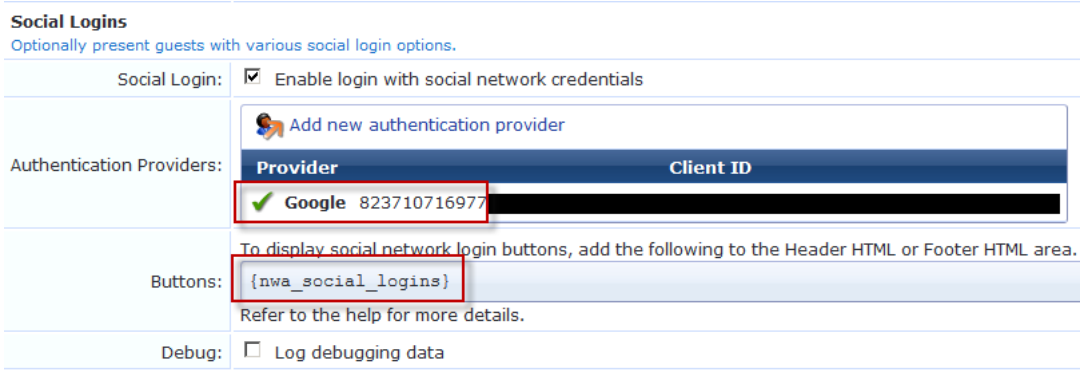

13. Paste the text in the Header HTML or Footer HTML (here the footer part)

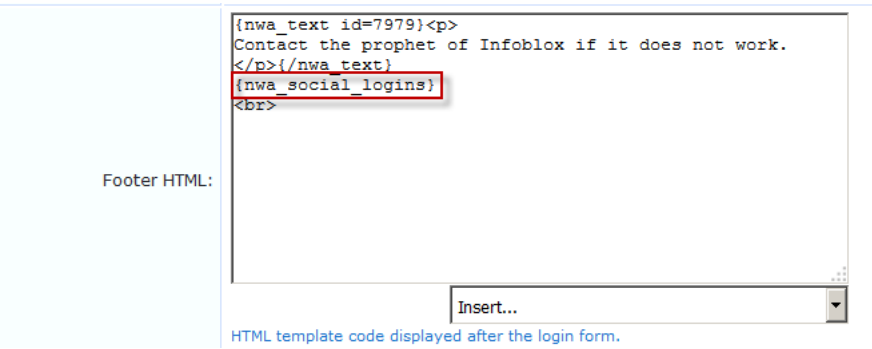

14. Click the **Save Changes**.

Next is the configuration on the Aruba wireless LAN controller.

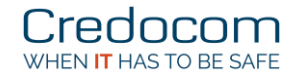

# Configure the Aruba controller

The this example the wizard for campus WLAN is completed. We have a SSID, "Guest", and no use of MAC authentication. The first part is to create a captive portal and a new user role. This role will use captive portal and allow access to Google before the final authentication takes places. The end user must have access to Google in order to be authenticated externally.

In this example I have used the role *social-logon*.

First it is important, that the Aruba LAN controller can do DNS lookup.

*Configuration -> NETWORK -> IP -> IP Routes & DNS*

Enter the IP address(es) for DNS.

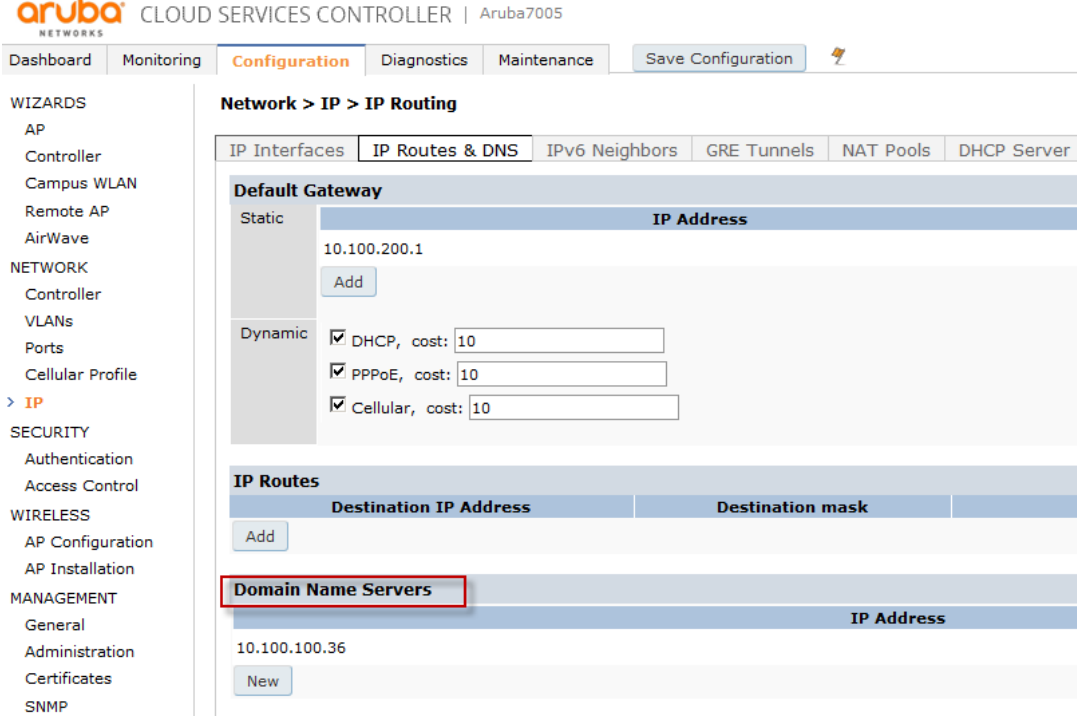

The good thing is that there is already an alias for *Auth-Google* under:

*Configuration -> ADVANCED SERVICES -> Stateful Firewall -> Destination*

This alias is used for access to Google authentication for the initial role **social-logon**.

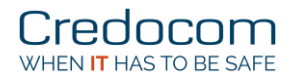

### Create the captive portal

The captive portal configuration uses the Aruba ClearPass web page, that you just created.

*Configuration -> SECURITY -> Authentication -> L3 Authentication*

Click on (+) for *Captive Portal Authentication*, enter a name and click **Add**.

The essential part is to:

- De-select use for *Logout popup window*
- De-select *Show Welcome Page*
- Enter the full URL in *Login page*, here "https://clearpass.credocom.dk/guest/google.php"

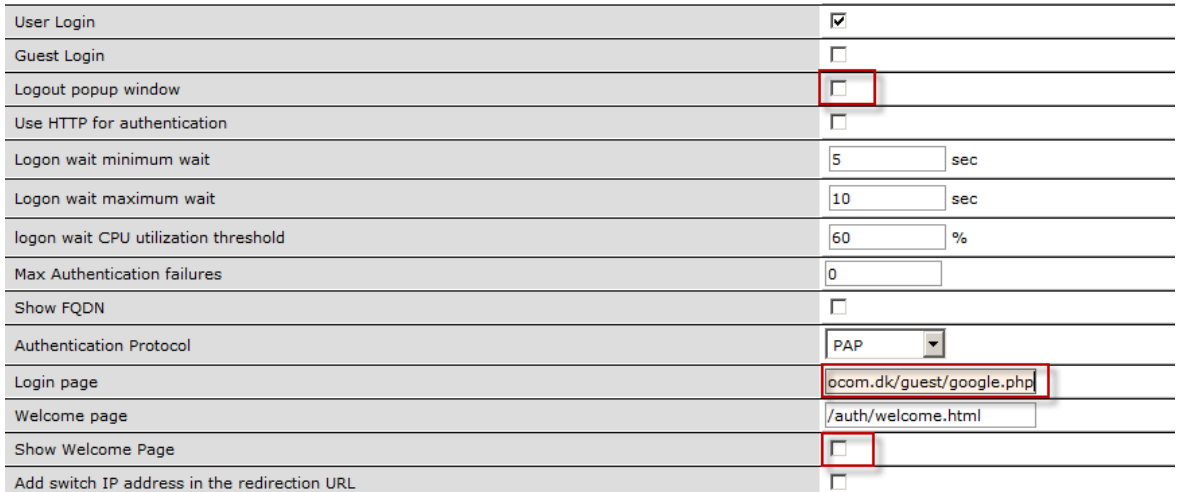

#### Click on **Apply**.

Remember to select the RADIUS server group under *Server Group* for captive portal setting.

**Security > Authentication > L3 Authentication** 

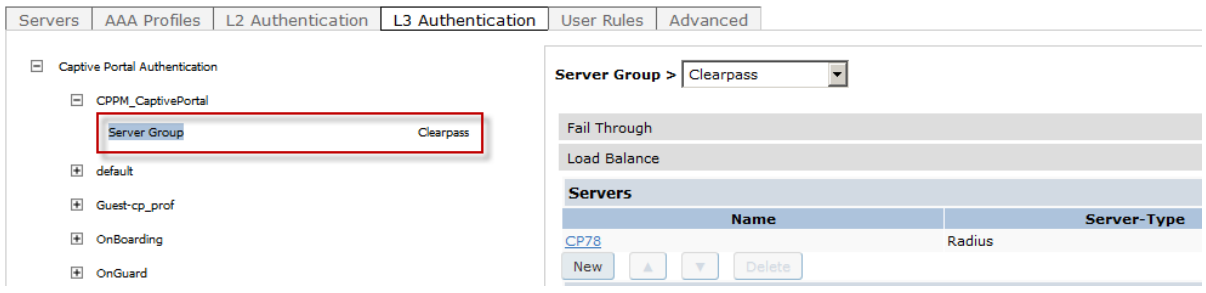

If no RADIUS server group can be selected, you have to create a RADIUS under:

*Configuration -> SECURITY -> Servers*

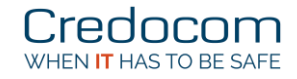

### Create the init role for social logon

*Configuration -> SECURITY -> Access Control -> User Roles -> Add*

Enter name for the user role, here *social-logon*.

Select the captive portal under Captive Portal Profile.

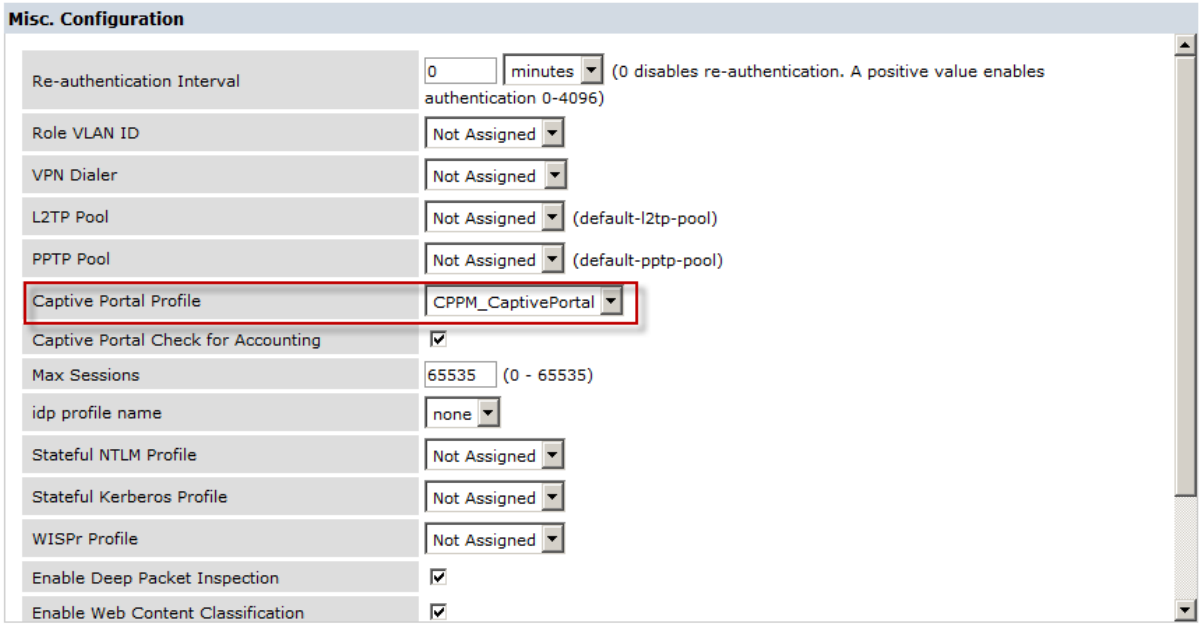

Add 4x access rules for this role (social-logon):

- HTTP and HTTPS access to the Aruba ClearPass server
- Access to Google, the default alias under stateful firewall destination
- *Logon-control* for DHCP and DNS
- *Captiveportal* (must be the last rule)

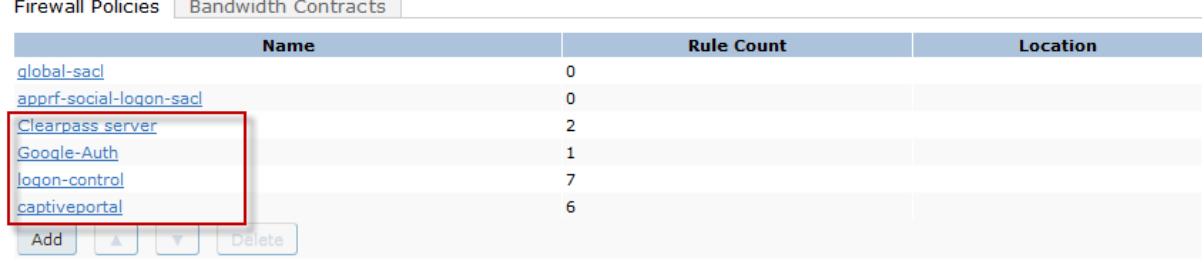

Next you have to modify the AAA profile to use this user role for initial access.

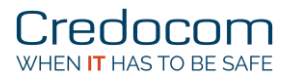

social-logor

 $\sqrt{-NONE - \n\sqrt{2}}$ 

guest

 $g$ uest  $\overline{\Box}$ ᅮ F  $\square$  Enable  $seconds$  $\overline{2}$ 

Ŀ

 $\overline{\phantom{0}}$ 

### Modify the AAA profile

The final step on the Aruba wireless LAN controller is to use the newly created role for initial access.

*Configuration -> SECURITY -> Authentication -> AAA profiles*

Click on (+) for the guest ssid, here *Guest-aaa\_prof*.

The most part of the configuration on the authentication can be seen or verified under:

- 1. Select the newly created role as *Initial role*.
- 2. No use of *MAC Authentication*
- 3. Select or verify the server group name for *RADIUS Accounting Server Group* (option).

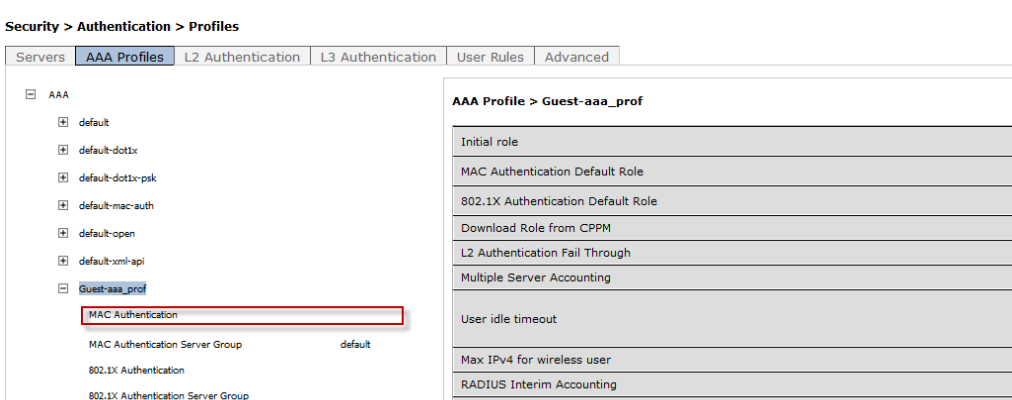

User derivation rules

### That's it!

RADIUS Accounting Server Group

Next step is the wizard on Aruba ClearPass for social authentication.

Guest\_srvgrp-rtz51

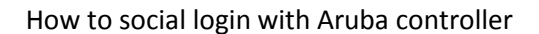

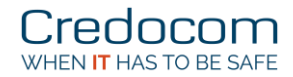

# Configure the ClearPass

Login to ClearPass Policy Manager.

*ClearPass Policy Manager -> Configuration -> Start Here*

#### UseGuest Social Media Authentication

Guest Social Media Authentication To authenticate guest users logging in via captive portal with their social media accounts. Guests must re-authenticate after their session ends.

Enter the few parameters for the step-by-step wizard, and in this example only Google is used.

### Service Templates - Guest Social Media Authentication

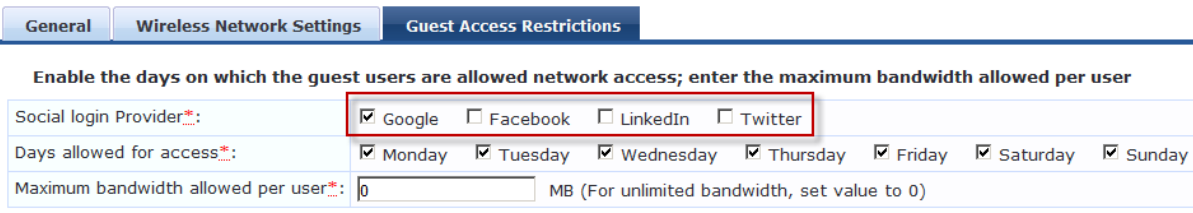

#### The wizard creates:

- 1x Service
- 1x Enforcement policy
- 6x Enforcement profiles

The essential part of the profiles is the session-timeout.

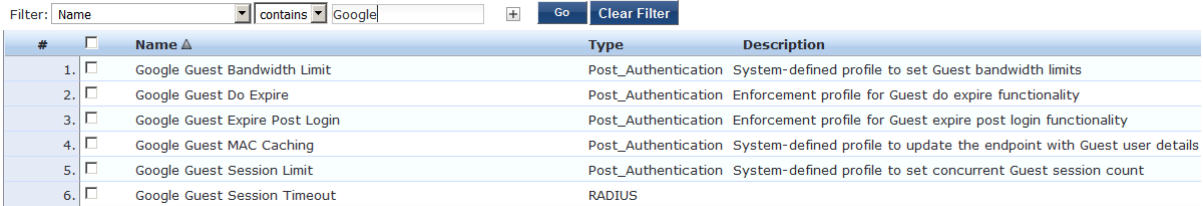

# Short verification before Google API

Before going on to the Google API you may verify that redirection takes place.

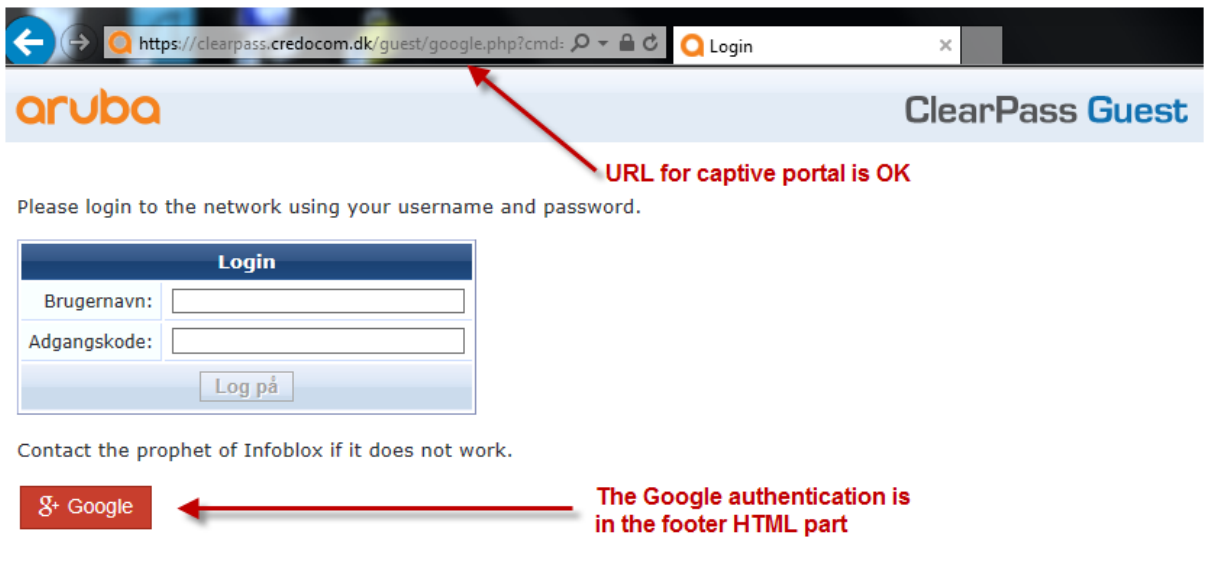

Right, you got it!

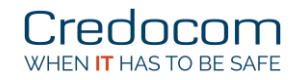

# Google API configuration

The goal is to create a Client ID and a Client Secret using the Google API.

First you must have a Google account.

Start the web browser and the easiest way is to search for "Google api console".

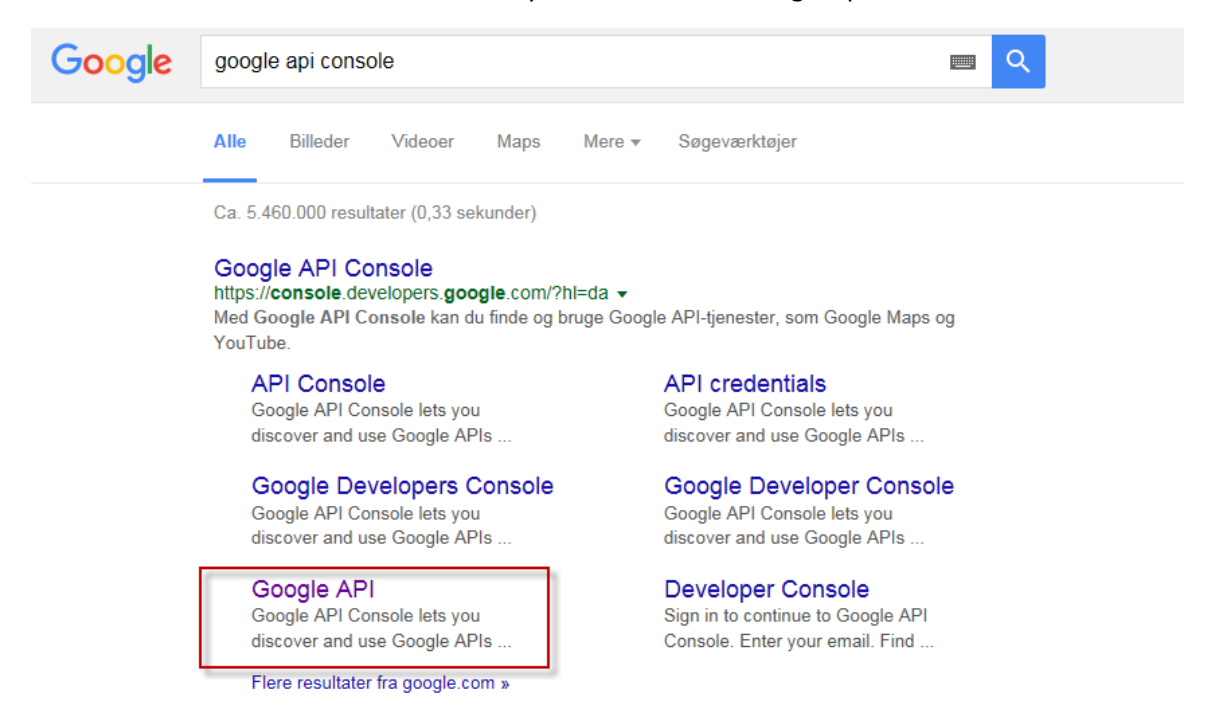

#### Click on **Google API**.

Login using your own Google account. Create a project, and here I have created "MY Clearpass project".

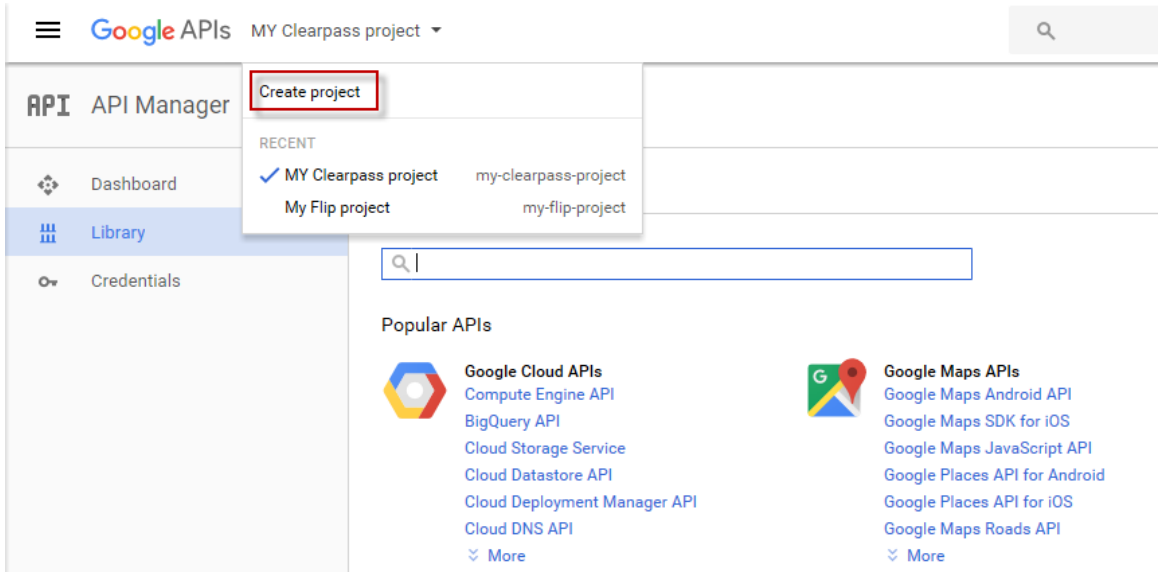

- 1. Click on **Credentials**.
- 2. Click on **Create credentials**.

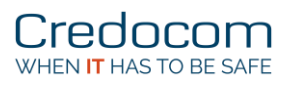

### 3. Select **OAuth client ID**.

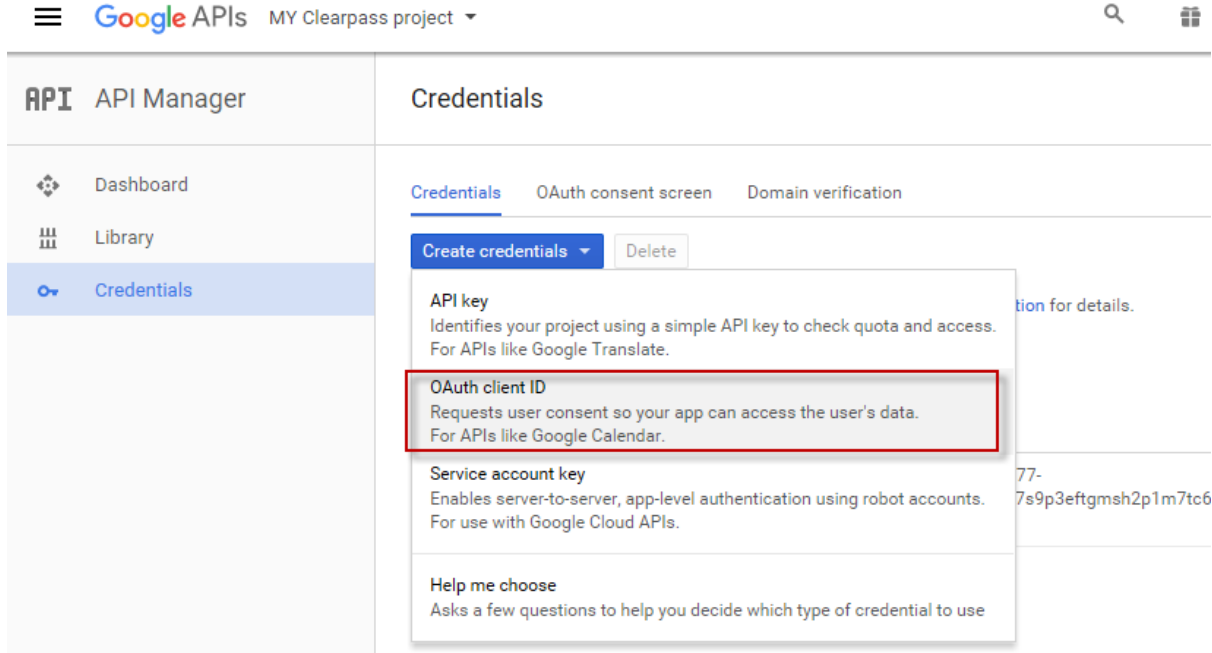

- 4. Select **Web application** from the list.
- 5. Enter a name for the credentials.

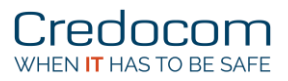

6. Enter the URL for the web page that is used for captive portal.

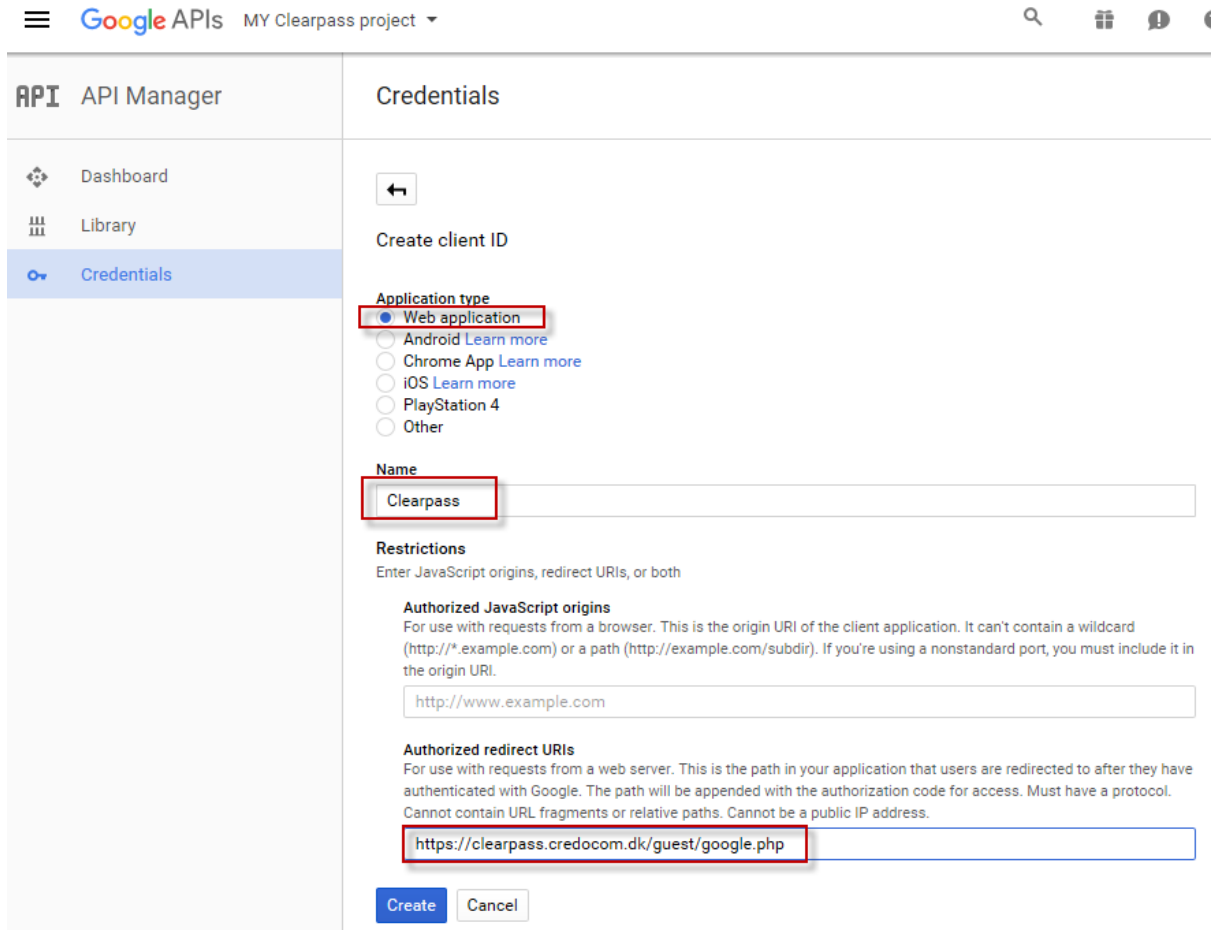

### 7. Click **Create**.

A new window pops up with the Client ID and Client secret.

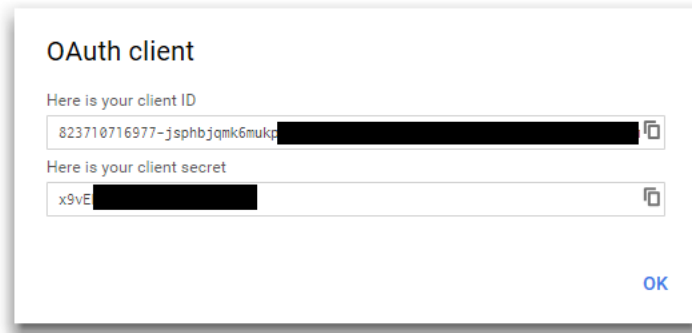

Copy these string values into notepad or a text editor. Save the file for later use, if required.

Logout from the Google API.

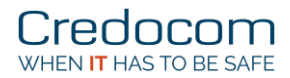

Finally you must add the *Client ID* and *Client secret* to the web page on ClaerPass.

Login to ClearPass Guest.

*ClearPass Guest -> Configuration -> Pages-> Web Logins*

Edit the web page for social login.

#### **Web Logins**

Many NAS devices support Web-based authentication for visitors.

By defining a web login page on the ClearPass Guest you are able to provide a customized graphical login page for Use this list view to define new web login pages, and to make changes to existing web login pages.

Onboard device provisioning pages are now managed from the Web Login tab within provisioning settings

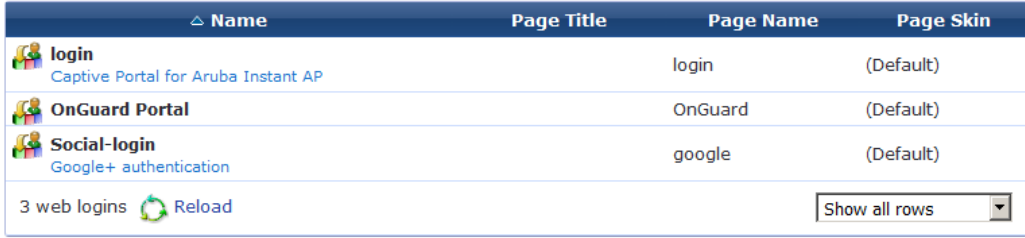

Under *Social Logins*, click on *Google* and select **Edit**.

Copy-and-paste the *Client ID* and *Client Secret*, click on **Update**.

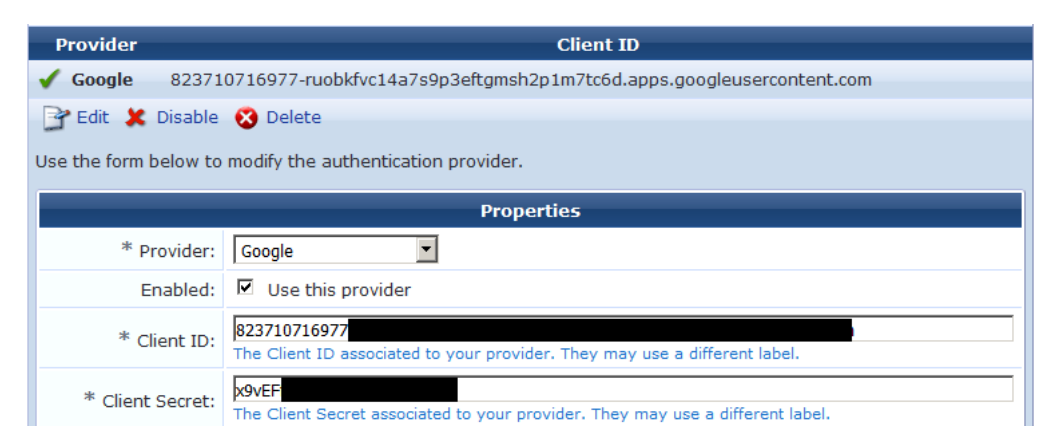

Click on **Save Changes**.

Well done!

### Verification using Tracker

Bring a device on the wireless guest network.

Redirecting should happen due to the inital role on the Aruba wireless LAN controller.

Click on the Google+ button.

Enter the Google credentials, and you are done.

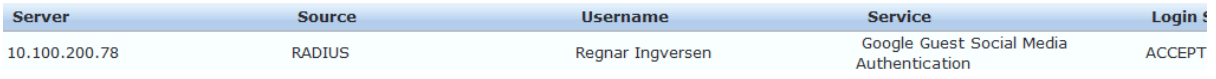

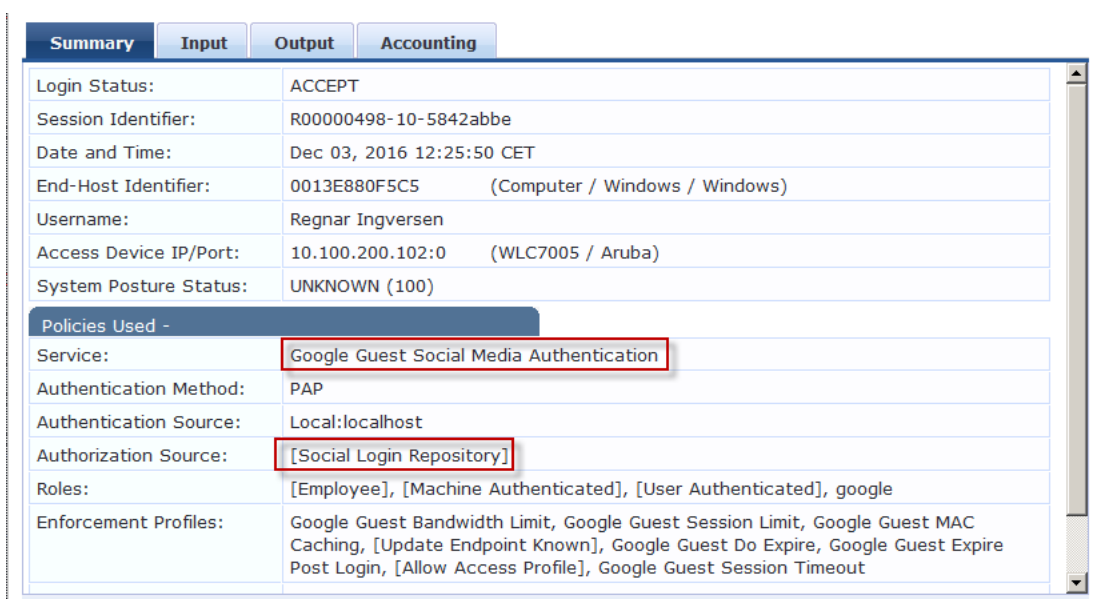

Take a look for the endpoint under *Configuration -> Identity -> Endpoints*

Status is set to *Known* (if you want to use MAC authentication).

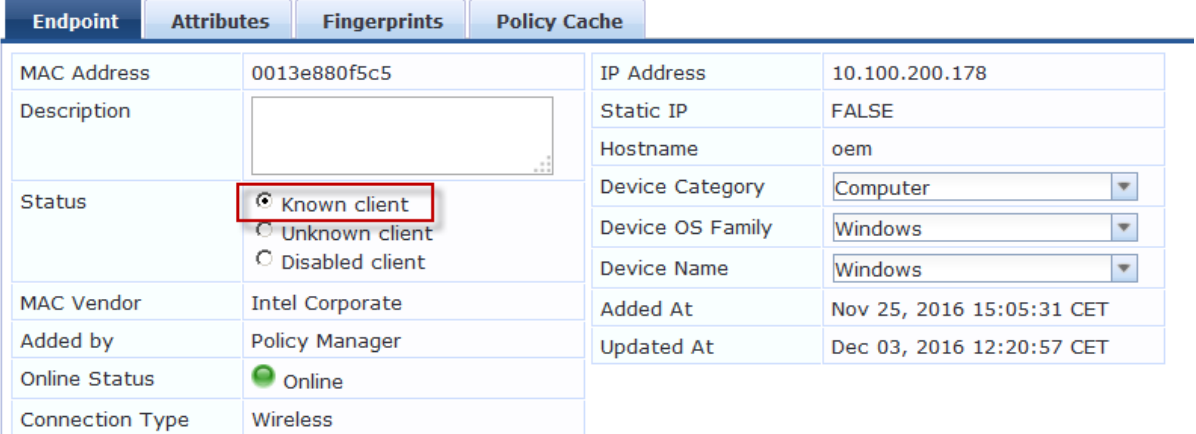

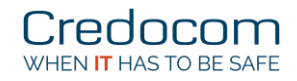

The attributes are also set:

Before logon

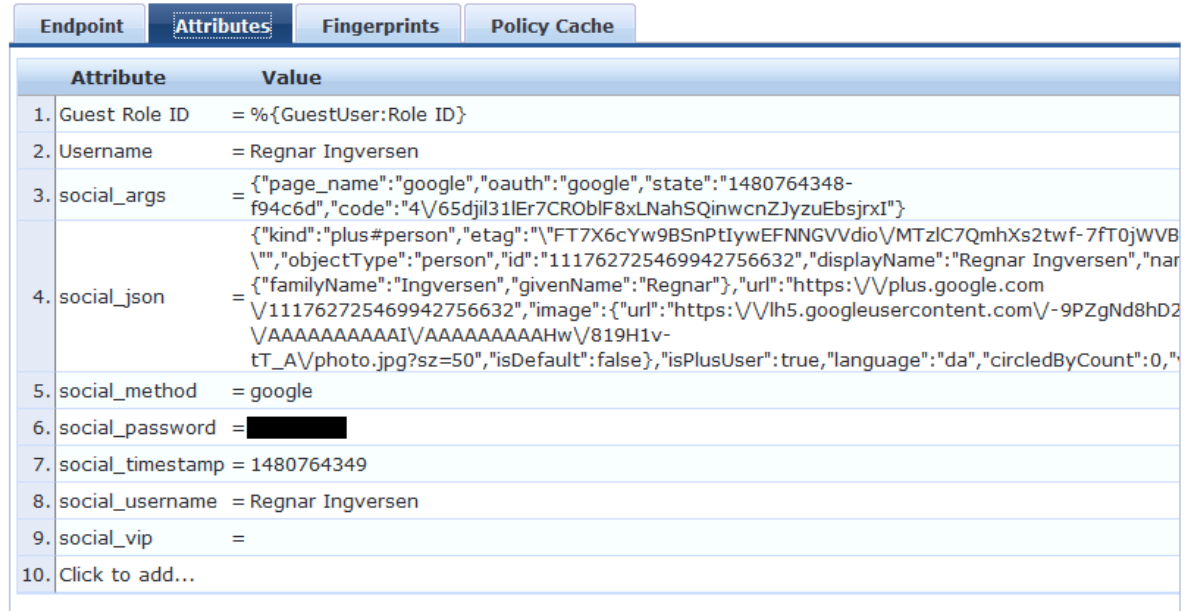

Note: The social\_password and social\_username can be use for login, but the end user have no clue about the random password here in clear text.

On the Aruba wireless LAN controller the user role switch from *social-logon* to *guest*.

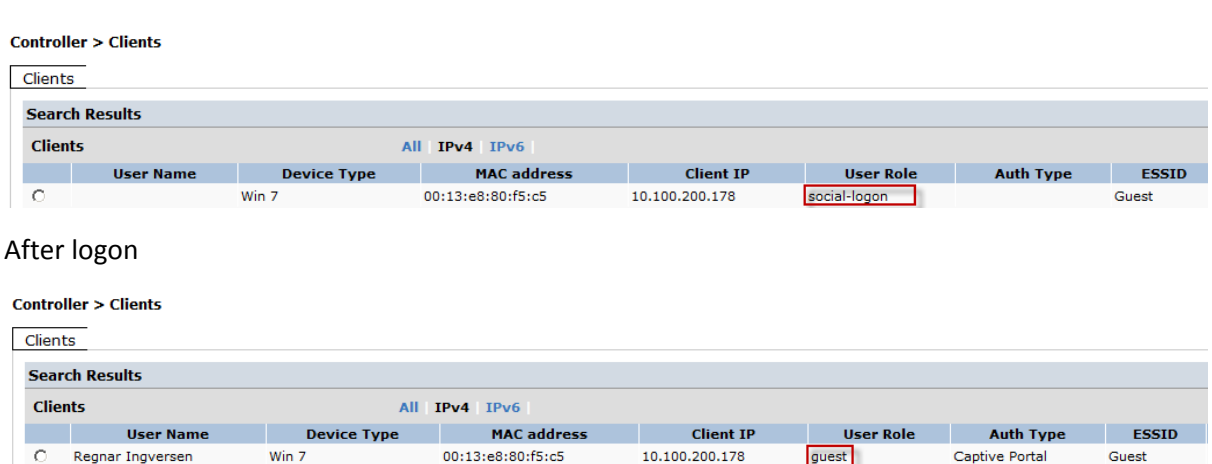

The role guest is set by the Aruba controller under the AAA profile, because the RADIUS profile on ClearPass does not return a role.

You can add a user role on the Aruba wireless LAN controller when autheticated, and add the attribute Aruba-user-role to the RADIUS profile for social logon.

# Bo Nielsen, CCIE #53075 (Sec) Side 15

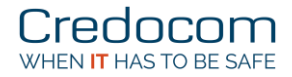

# Add-on to the setup

If you also wants guest access, I have used this:

Add the Guest User Repository to the authentication service.

### Services - Google Guest Social Media Authentication

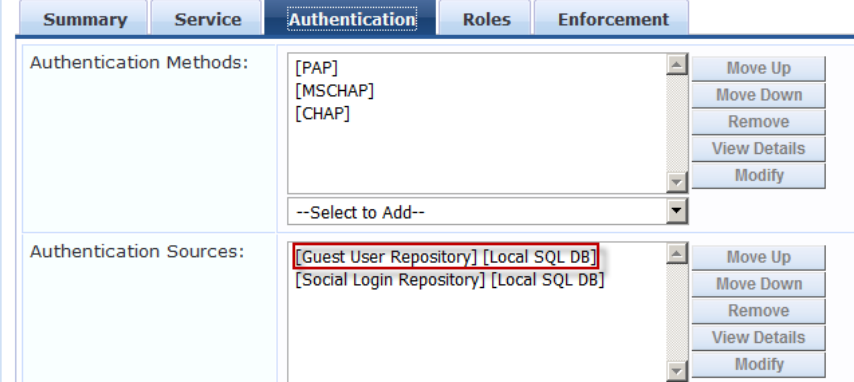

Create a RADIUS profile with an Aruba role used for guest users created on ClearPass. The role must also exist on the Aruba wireless LAN controller.

#### Enforcement Profiles - Guest access profile

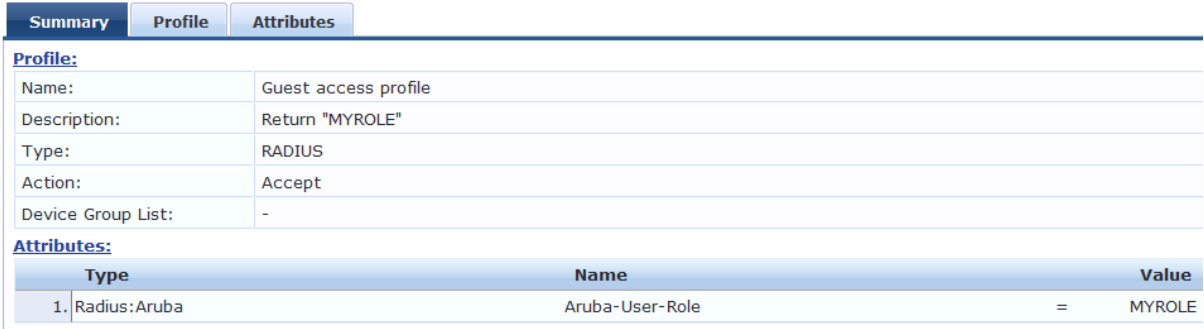

Finally, modify the enforcement policy from the wizard.

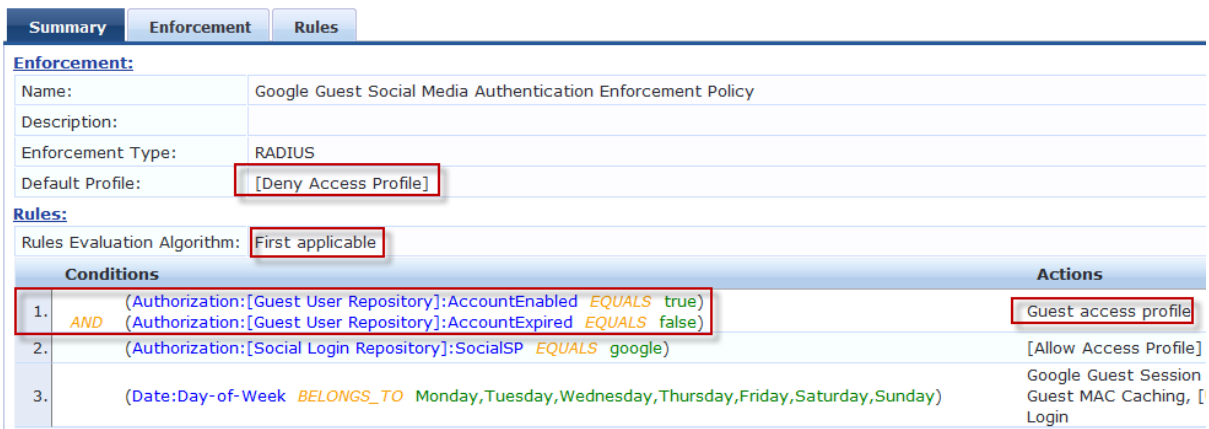